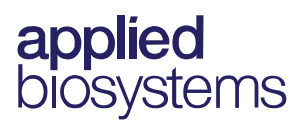

# QuantStudio™ 3D Digital Chip Kit v2 (12 Pack)

Catalog Number A26316

Pub. No. 100027313 Rev. B

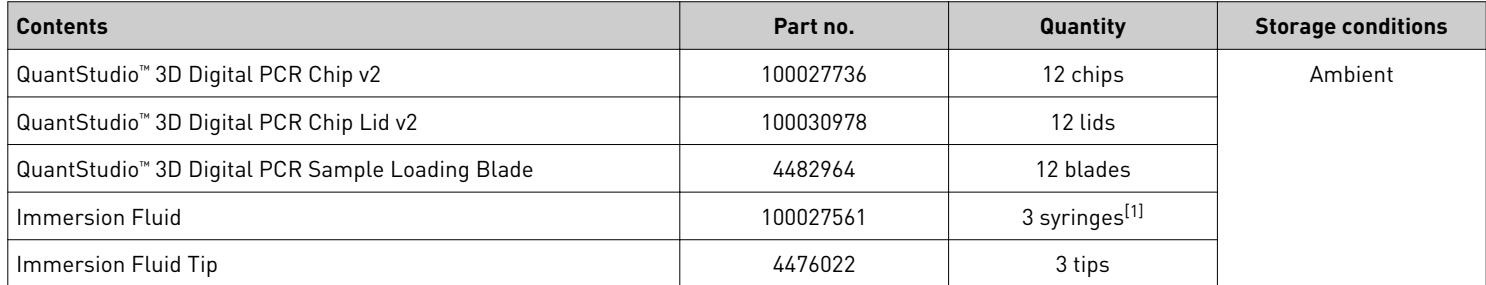

[1] Each syringe contains sufficient volume for 4 chips.

Note: For safety and biohazard guidelines, refer to the "Safety" appendix in the *QuantStudio™ 3D Digital PCR System User Guide* (Pub. no. MAN0007720). Read the Safety Data Sheets (SDSs) and follow the handling instructions. Wear appropriate protective eyewear, clothing, and gloves.

## **Check the instrument firmware**

Imaging and analysis of the QuantStudio™ 3D Digital PCR Chip v2 requires firmware version 3.0 or later on the QuantStudio™ 3D Digital PCR Instrument. To check the firmware version:

- 1. On the instrument touchscreen Main Menu, touch  $\odot$ .
- 2. In the Settings Menu, touch **Maintenance & Service**.
- 3. In the Maintenance & Service screen, touch **Software Update**. The firmware version is displayed on the screen after **Embedded SW Ver:**.

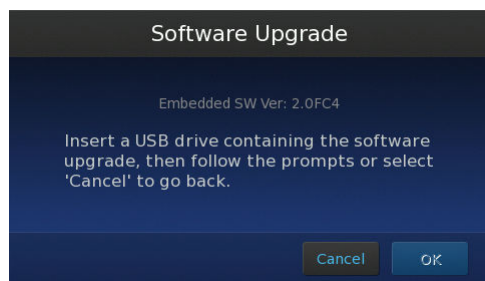

4. If the version is <3.0, update the firmware as follows.

#### Update the instrument firmware

You can download QuantStudio™ 3D Digital PCR Instrument firmware updates directly from the service section of **[thermofisher.com/techresources](http://thermofisher.com/techresources)**. After obtaining a firmware update, transfer the update to the instrument using a USB drive.

- 1. Download the firmware update:
	- a. Go to **[thermofisher.com/techresources](http://thermofisher.com/techresources)**.
	- b. Go to **Instrument Management** (you will need to log in if not already logged in to our website) and find the link to **Software, Patches & Updates** on the left side of the Instrument Management dashboard.
	- c. In the Software Downloads page, select **QuantStudio™ 3D Digital PCR Software** from the Digital PCR menu.
	- d. In the product page for your instrument, click on the **Download QuantStudio™ 3D Digital PCR Software** link to download the instrument firmware and save it on a USB drive.
	- e. On the same page, click on **User Instructions** to download and review the release notes for the update.
- 2. Confirm that the instrument touchscreen is displaying the Main Menu, then plug the drive into the USB port.

IMPORTANT! The instrument must display the Main Menu when you insert the USB drive. If not, the update may fail.

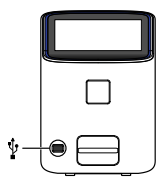

- 3. From the Main Menu of the touchscreen, touch  $\odot$ , then touch **Maintenance & Service**.
- 4. In the Maintenance & Service screen, touch **Software Update** then wait while the instrument scans the USB drive for the firmware update.
- 5. In the Software Upgrade screen, touch **OK** to proceed with the update.

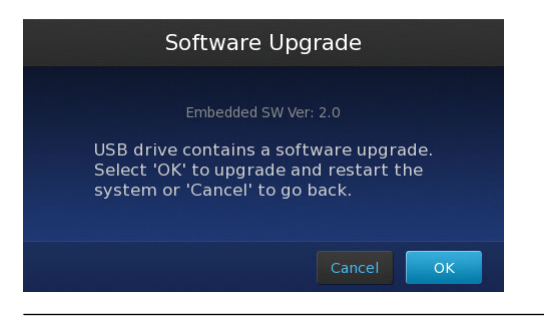

IMPORTANT! Do not remove the USB drive from the instrument until after the update is complete.

6. After the upgrade is complete and the instrument restarts, recalibrate the touchscreen (if prompted), then re-check the firmware version to confirm the success of the update.

### **Limited product warranty**

Life Technologies Corporation and/or its affiliate(s) warrant their products as set forth in the Life Technologies' General Terms and Conditions of Sale found on Life Technologies' website at **[www.lifetechnologies.com/termsandconditions](http://www.lifetechnologies.com/termsandconditions)**. If you have any questions, please contact Life Technologies at **[www.lifetechnologies.com/support](http://www.lifetechnologies.com/support)**.

The information in this guide is subject to change without notice.

#### DISCLAIMER

TO THE EXTENT ALLOWED BY LAW, LIFE TECHNOLOGIES AND/OR ITS AFFILIATE(S) WILL NOT BE LIABLE FOR SPECIAL, INCIDENTAL, INDIRECT, PUNITIVE, MULTIPLE, OR CONSEQUENTIAL DAMAGES IN CONNECTION WITH OR ARISING FROM THIS DOCUMENT, INCLUDING YOUR USE OF IT.

Limited Use Label License No. 470: Digital PCR Array: Notice to Purchaser: The purchase of this product conveys to the purchaser the limited, non-transferable right to use the purchased amount of the product only to perform internal research for the sole benefit of the purchaser. No right to resell this product or any of its components is conveyed expressly, by implication, or by estoppel. This product is for internal research purposes only and is not for use in commercial services of any kind, including, without limitation, reporting the results of purchaser's activities for a fee or other form of consideration. Further, the purchase of this product conveys to the purchaser the limited, non-transferable right to use the purchased amount of the product to perform Life Technologies' Digital PCR methods that employ devices with multiple sample chambers. No other rights (such as real-time PCR methods, apparatus, reagents or software to perform digital PCR methods) are conveyed expressly, by implication, or by estoppel. For information on obtaining additional rights, please contact [outlicensing@lifetech.com.](mailto: outlicensing@lifetech.com)

©2015 Thermo Fisher Scientific Inc. All rights reserved. All trademarks are the property of Thermo Fisher Scientific and its subsidiaries unless otherwise specified.

For support visit [thermofisher.com/techresources](http://thermofisher.com/techresources) or email [techsupport@lifetech.com](mailto:techsupport@lifetech.com)

[thermofisher.com/lifescience](http://thermofisher.com/lifescience)

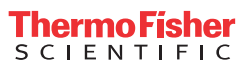